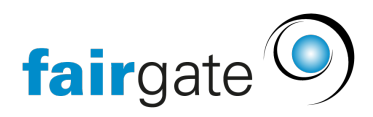

[Wissensdatenbank](https://support.fairgate.ch/de/kb) > [Verbände](https://support.fairgate.ch/de/kb/verbande) > [STV](https://support.fairgate.ch/de/kb/stv) > [3. STV Onboarding](https://support.fairgate.ch/de/kb/articles/3-stv-onboarding-2)

3. STV Onboarding Meike Pfefferkorn - 2023-03-28 - [STV](https://support.fairgate.ch/de/kb/stv)

STV-Onboarding für neue und bestehende Vereine in Fairgate

Vereine die neu zu Fairgate kommen laden zuerst die Kontaktdaten aus STV-Navision zu Fairgate herunter. Vereine die bereits in Fairgate arbeiten müssen ein paar Schritte mehr durchführen damit das Onboarding klappt. **Wichtig ist**: Sie können erst in Fairgate arbeiten nachdem Sie das Onboarding durchgeführt haben, sonst kommt es zu ungewollten Problemen später.

Bitten Sie um den **Verbandsvoucher** bei Fairgate bevor Sie einen neuen STV-Verein in Fairgate erstellen möchten. Den brauchen Sie damit Fairgate den Verein richtig einrichtet.

## **Onboarding für neue Vereine**

- Bereinigen Sie alle Kontakte im STV-Navision so dass sie aktuell und korrekt sind.
- Führen Sie zuerst die STV-Synchronisations-Einrichtung aus [STV-Synchronisation-](https://support.fairgate.ch/de/kb/articles/2-stv-synchronisation-einrichten-2)[Einrichten](https://support.fairgate.ch/de/kb/articles/2-stv-synchronisation-einrichten-2)
- Klicken Sie auf "Prozess wählen" auf der STV-Einstellungsseite im Fairgate und wählen Sie "Neuer Verein". Führen Sie das Onboarding aus und warten Sie bis es fertig ist. Das kann je nach Anzahl Daten ein paar Minuten dauern.
- Kontrollieren Sie die Kontaktdaten danach und korrigieren Sie sie wo nötig bevor Sie anfangen mit ihnen zu arbeiten.
- Weisen Sie Vorstandsfunktionen den Verbandsfunktionen zu damit diese auch zu STV synchronisiert werden können.

# **Onboarding für bestehende Vereine Vorbereitung im "alten" Fairgate Verein**

- Erstellen Sie eine neue Rolle in den Kontakten (z.b. STV-Mitglieder) und weisen Sie alle Kontakte mit STV-Mitgliedschaft/Kategorie dieser Rolle zu. Nur diese Kontakte werden dann beim Onboarding auf dem STV-Navision gesucht und zusammengefügt.
	- o Kontakte im Fairgate welche nicht in dieser Rolle sind werden nicht mit STV synchronisiert.
	- $\circ$  Kontakte aus dem STV-Navision welche nicht mit Kontakten aus dieser

Fairgate-Rolle übereinstimmen werden nicht im Fairgate erstellt. Sie finden diese im Onboarding-Bericht auf dieser Seite. Bitte korrigieren Sie diese, so dass sie danach richtig synchronisiert werden können.

Kontakte welche nicht sicher zusammengefügt werden weil sie nicht genau übereinstimmen werden als neue Kontakte im Fairgate erstellt.

#### **Vorbereitung im STV-Navision Verein**

- Bereinigen Sie alle Kontakte im STV-Navision so dass sie aktuell und korrekt sind. Dann klappt die Zusammenführung auch besser. Besonders die folgenden Felder müssen stimmen:
	- Vor- und Nachname, Geburtsdatum und E-Mail

## **Onboarden im "neuen" Fairgate Verein**

- Führen Sie zuerst die STV-Synchronisations-Einrichtung aus [STV-Synchronisation-](https://support.fairgate.ch/de/kb/articles/2-stv-synchronisation-einrichten-2)[Einrichten](https://support.fairgate.ch/de/kb/articles/2-stv-synchronisation-einrichten-2)
- Klicken Sie auf "Prozess wählen" auf der STV-Einstellungsseite im Fairgate und wählen Sie "Bestehender Verein".
- Wählen Sie die Rolle aus die Sie für die bestehenden Kontakte vorbereitet hatten.
- Führen Sie das Onboarding aus und warten Sie bis es fertig ist. Das kann je nach Anzahl Daten ein paar Minuten dauern.
- Kontrollieren Sie die Kontaktdaten danach und korrigieren Sie sie wo nötig bevor Sie anfangen mit ihnen zu arbeiten.
- Weisen Sie Vorstandsfunktionen den Verbandsfunktionen zu damit diese auch zu STV synchronisiert werden können.

## **Sonderfall von eigenen Datenfeldern in STV (Custom Fields)**

Falls Sie eigene Datenfelder im STV-Navision angelegt haben können Sie diese exportieren, im Fairgate als neue Kontaktfelder anlegen und nach dem Onboarding ins Fairgate einfügen via Aktualisierungs-Import.